# **HOW TO UPLOAD A DOCUMENT IN ULTRACAMP**

# **HOW TO UPLOAD:**

STEP<sub>1</sub>

#### **Log in to your [Ultracamp](https://www.ultracamp.com/publicAccounts/publicAccountDetail.aspx) account**

STEP 2

#### **Click on menu icon in top left corner**

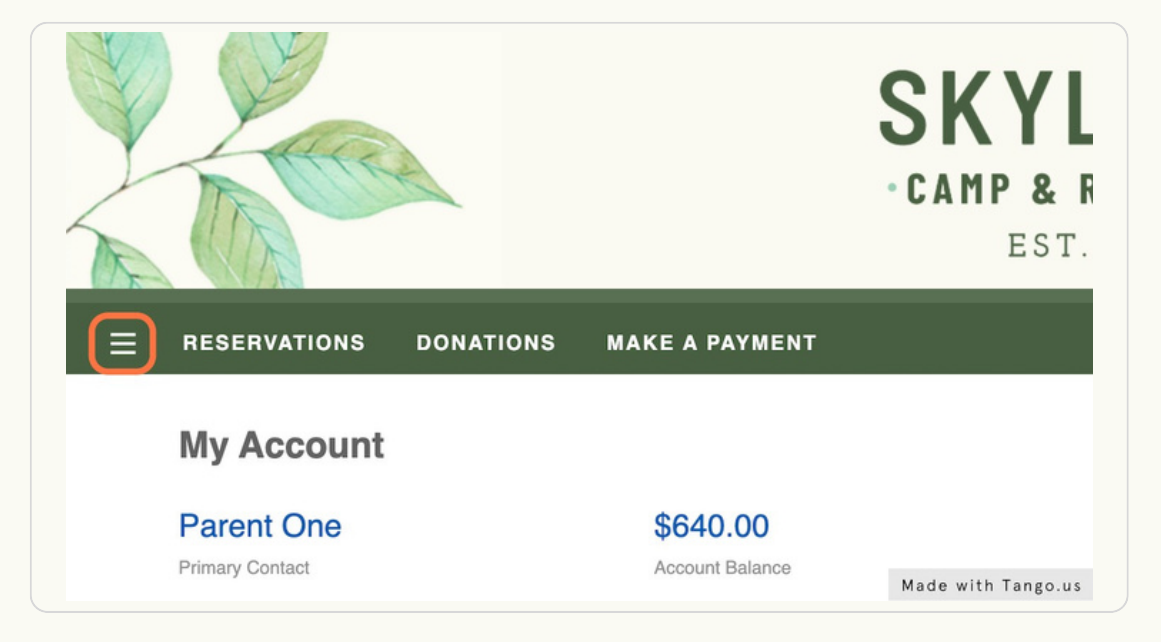

STEP 3

# **Click on DOCUMENT CENTER**

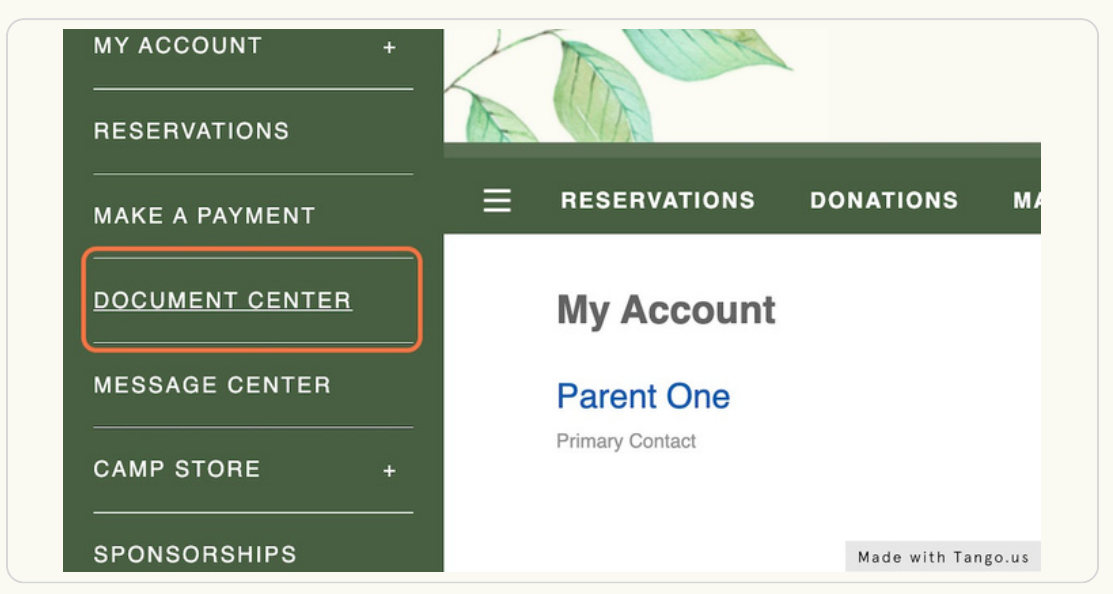

#### **Click on UPLOAD [DOCUMENT](https://www.ultracamp.com/info/documentcenter.aspx?idCamp=508&campcode=scn&lang=en-Us)**

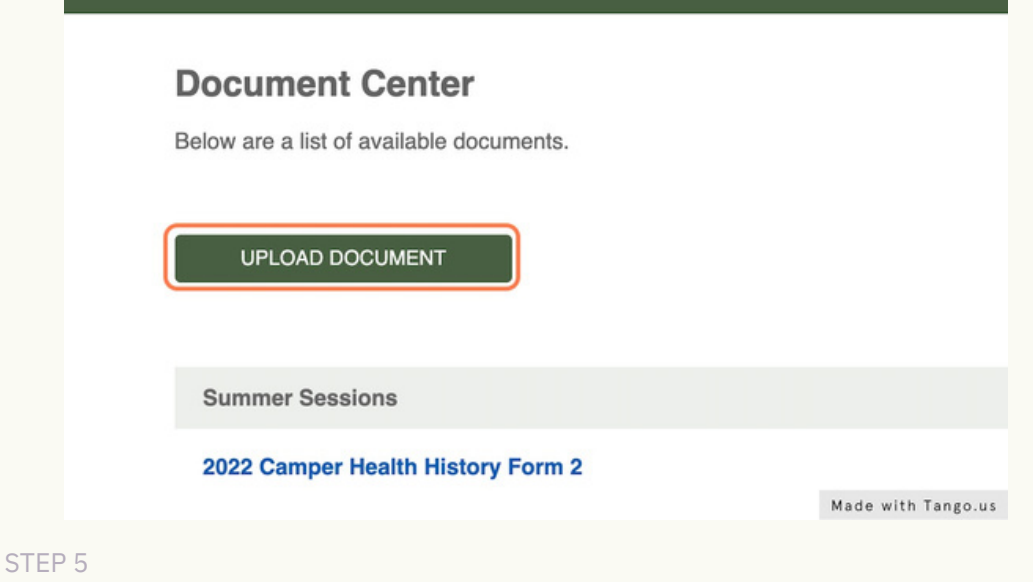

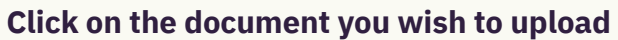

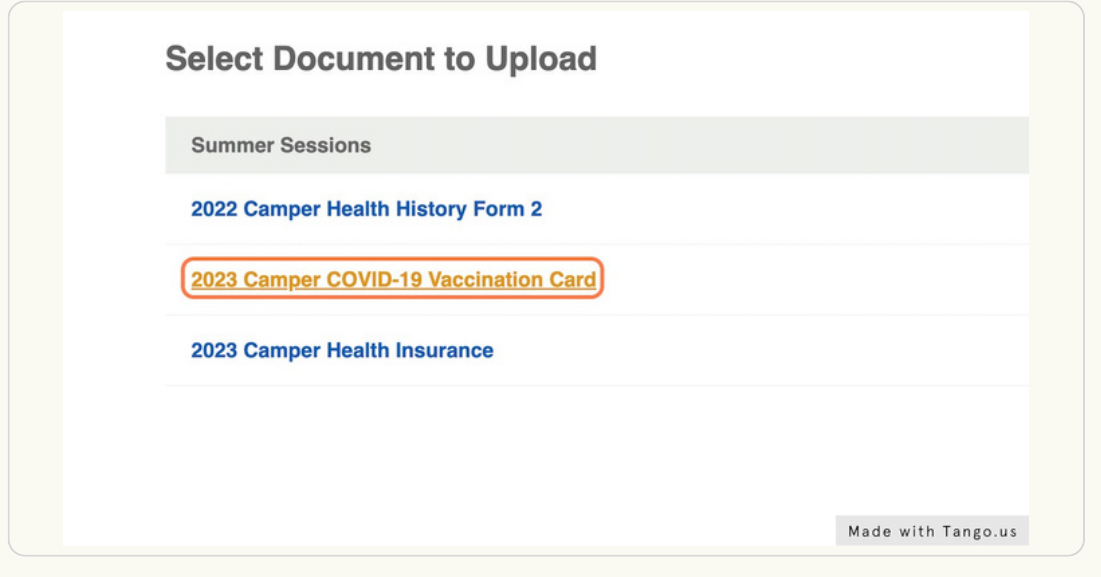

STEP 6

## **Select your name**

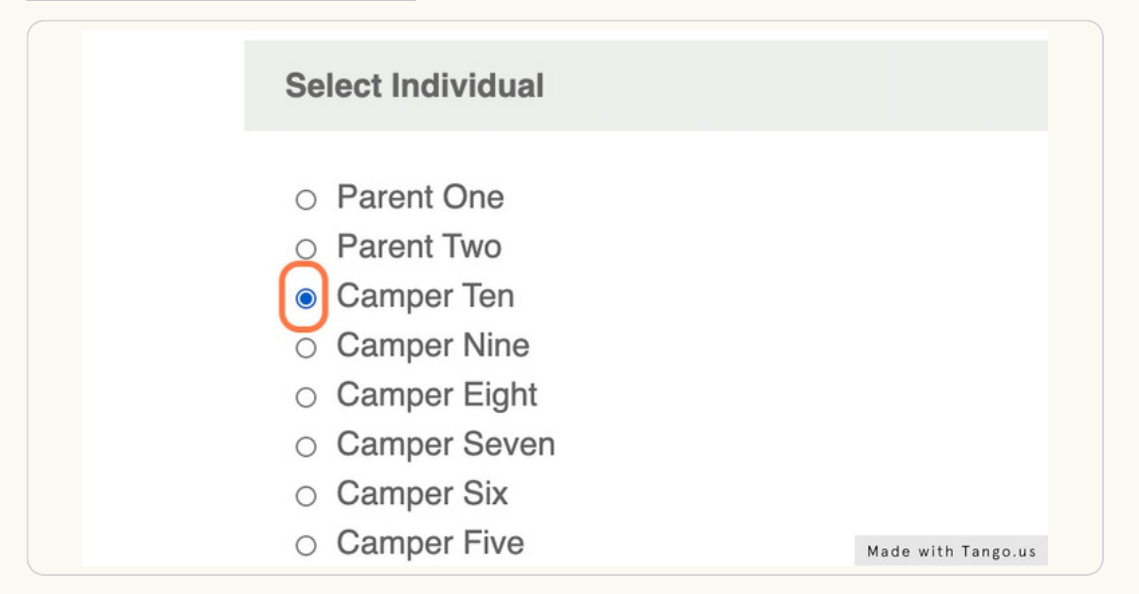

# **Click BROWSE and select your document from your computer**

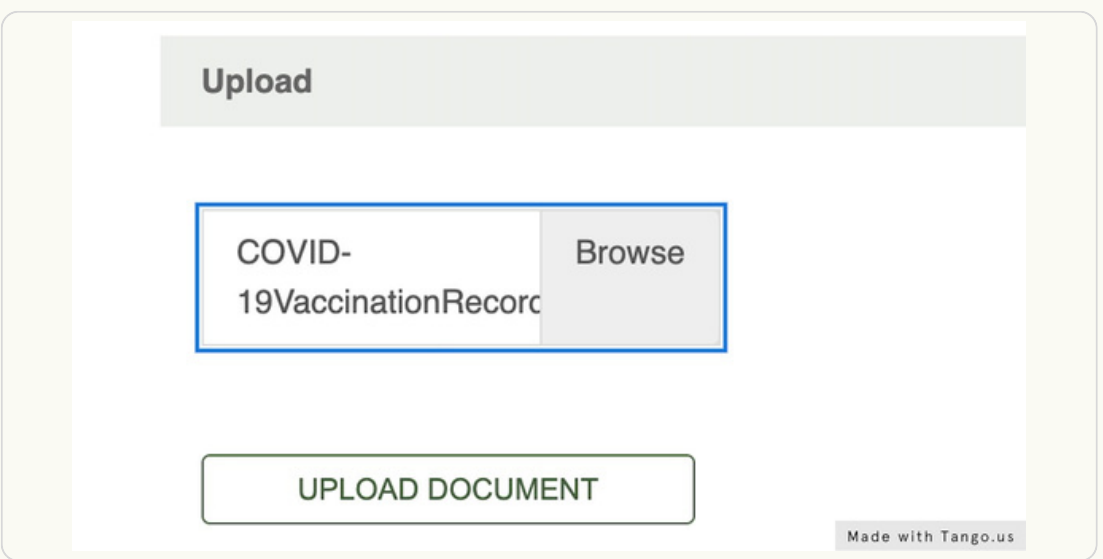

#### STEP 8

### **Click on UPLOAD DOCUMENT**

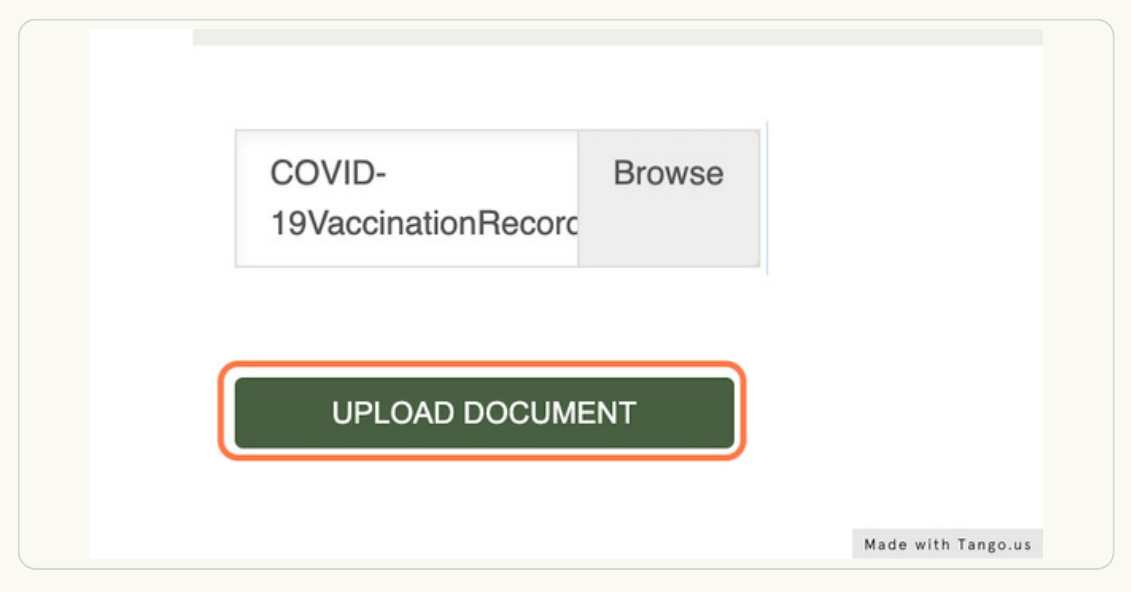

#### STEP 9

# **You will receive a message confirming that the action was completed [successfully](https://www.ultracamp.com/info/documentcenter.aspx?idCamp=508&campcode=scn&lang=en-Us&confirm=true)**

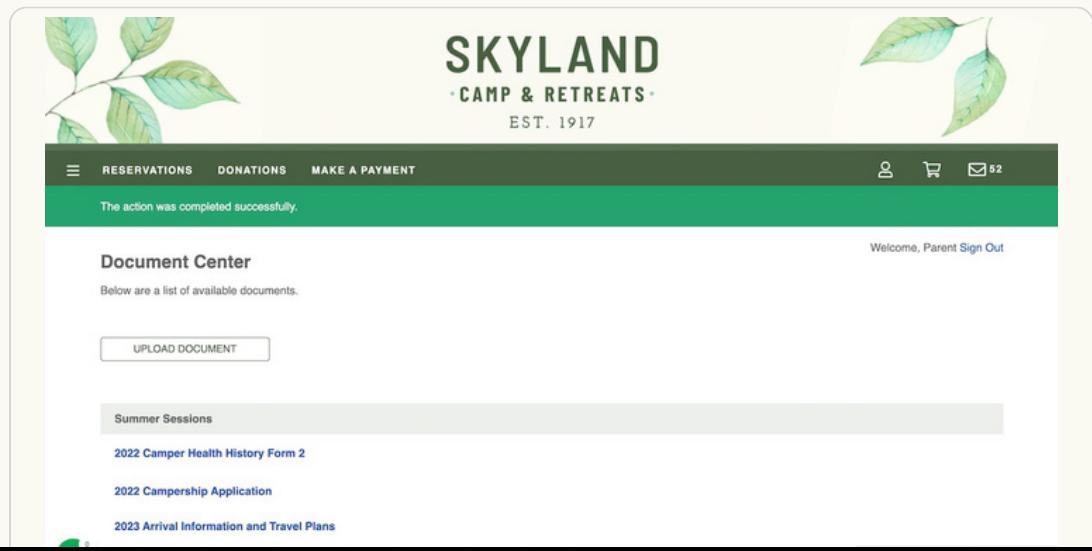